# Tutorial Dispensa de Disciplinas - Aluno

## **1. Orientações gerais**

O sistema online de dispensas de disciplinas está disponível no Portal do Aluno.

Podem solicitar a dispensa de disciplina pelo sistema utilizando:

- a. Disciplinas internas cursadas em matrículas anteriores do aluno na própria UFSM;
- b. Disciplinas internas cursadas na matrícula atual, mas oferecidas por outros cursos;
- c. Disciplinas externas, cursadas em outra instituição de ensino

Para solicitar, acessar o Portal em<https://portal.ufsm.br/aluno/> e, a seguir, entrar no menu Alteração curricular/Dispensa de Disciplina:

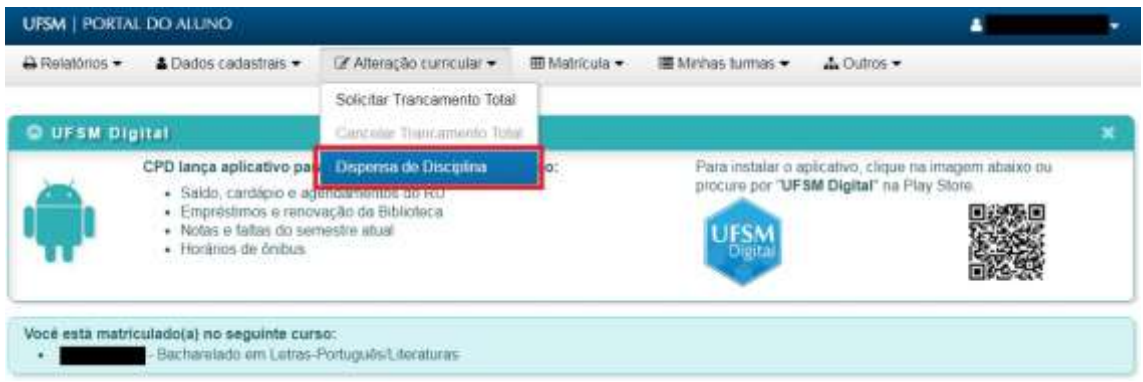

A tela inicial do sistema apresenta um conjunto de filtros para pesquisa dos processos de dispensa já realizados pelo aluno (item 1 da figura abaixo), a lista de processos (item 2 da figura abaixo) e o botão "Solicitar Dispensa" (item 3 da figura abaixo), para novas solicitações.

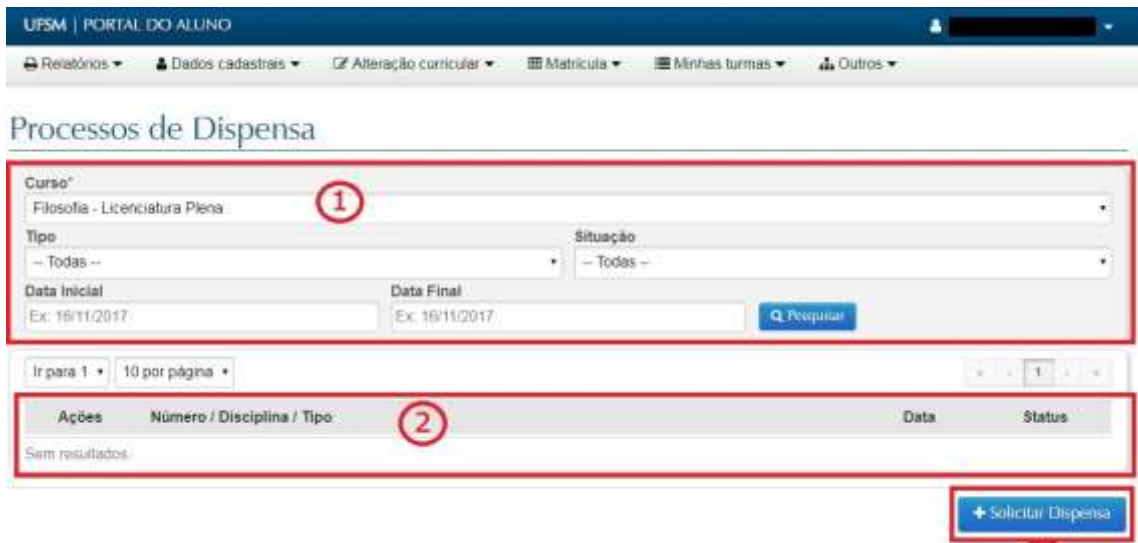

 $(3)$ 

#### **Filtros de pesquisa:**

- Curso: curso do aluno pelo qual a solicitação foi originada
- Tipo: tipo de dispensa, que inicialmente será somente a dispensa de disciplina
- Situação: situação atual do processo
- Datas inicial e final: intervalo de datas em que foi realizada a solicitação

**Lista de processos:** exibe todos os processos de dispensa criados pelo aluno.

**Botão "Solicitar Dispensa":** abre nova tela para criar uma solicitação.

Na próxima tela, o aluno deverá escolher o tipo de dispensa que deseja solicitar. Como nessa primeira versão está disponível apenas a dispensa de disciplina, somente esse item está disponível. Para avançar, selecionar Dispensa de Disciplina e clicar no botão "Próximo".

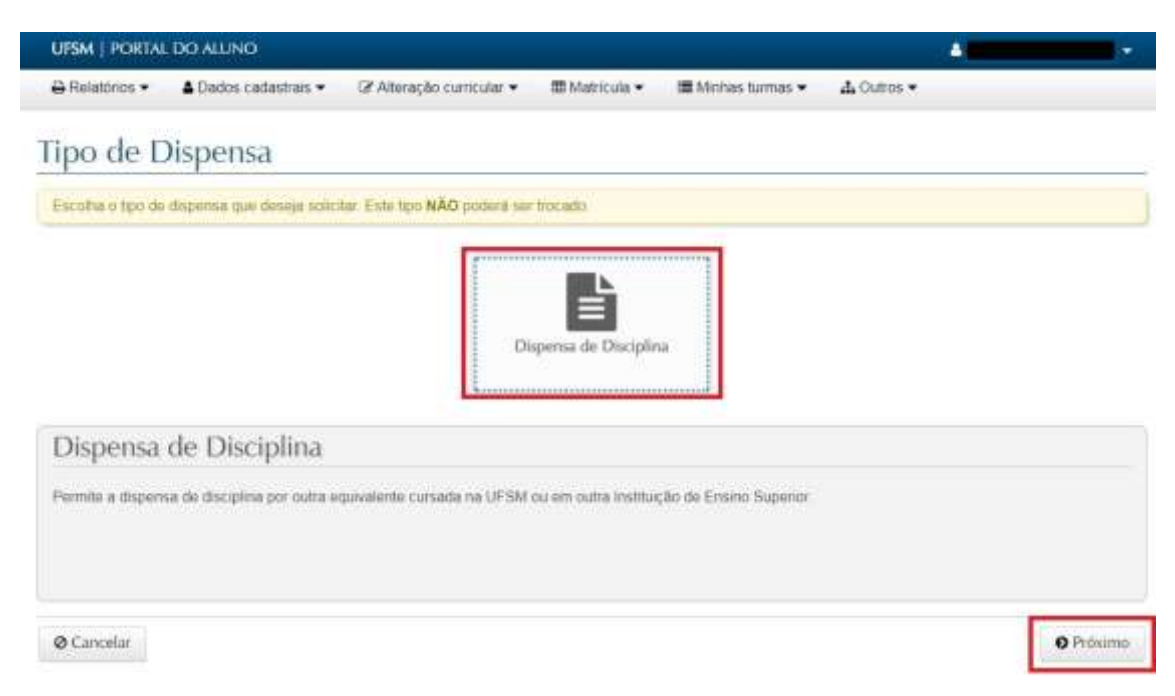

## **2. Iniciando a solicitação - seleção da disciplina a dispensar**

O processo de solicitação de dispensa foi dividido em cinco passos, para melhor usabilidade do sistema (item 1 da figura abaixo):

- 1. Escolha da disciplina a dispensar
- 2. Seleção das disciplinas internas
- 3. Informação das disciplinas externas
- 4. Informação dos anexos (somente das externas)
- 5. Revisão e envio da solicitação

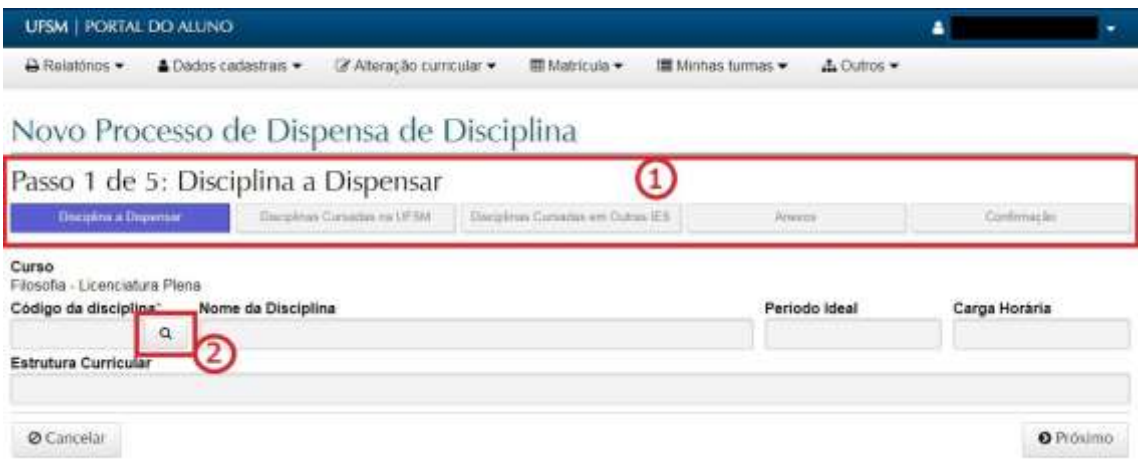

O primeiro passo é igual para dispensa utilizando disciplina internas e externas: selecionar a disciplina do seu currículo atual que o aluno deseja dispensar. Para isso, basta clicar no botão de pesquisa (item 2 da figura acima).

Será exibida uma caixa para pesquisa, buscando, por nome, as disciplinas do currículo do curso atual do aluno.

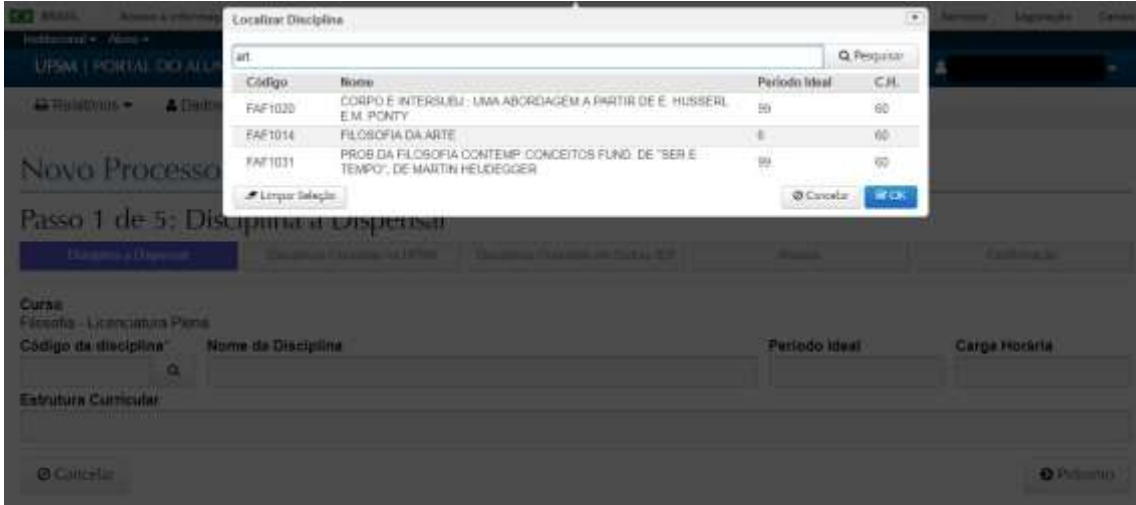

Na lista exibida, basta selecionar a disciplina pretendida e clicar no botão OK. A caixa é fechada e os dados da disciplina selecionada são exibidos como "Disciplina a Dispensar".

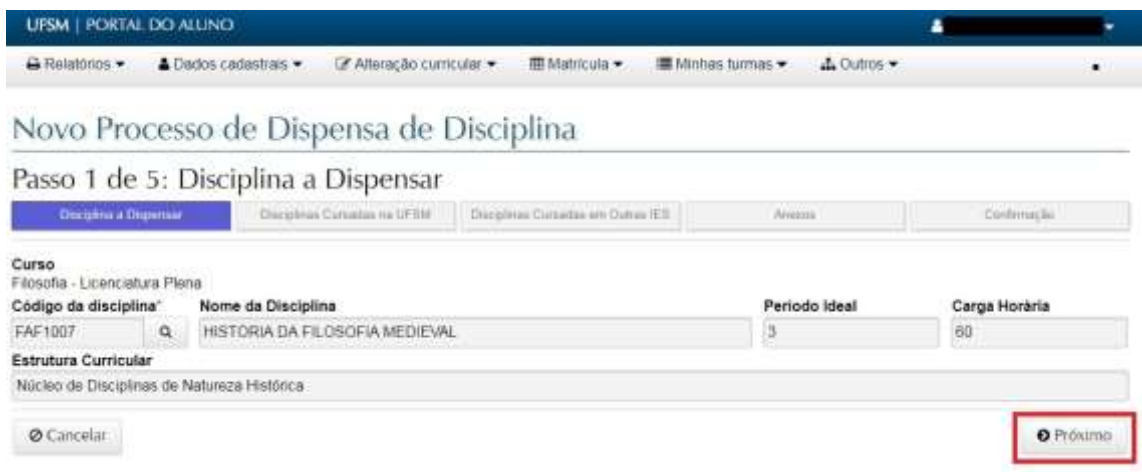

Para prosseguir, clicar no botão "Próximo".

A próxima tela é a seleção de disciplina(s) que será(ão) utilizada(s) para dispensar.

# **3. Solicitação de dispensa de disciplina utilizando disciplina cursada na UFSM**

Depois de selecionar a disciplina a dispensar, vem o segundo passo da solicitação de dispensa de disciplina (item 1 da figura abaixo), que somente deve ser preenchido se o aluno vai utilizar alguma disciplina interna no processo.

No cabeçalho (item 2 da figura abaixo) aparece a disciplina a dispensar, selecionada no passo 1. Na pesquisa (item 3 da figura abaixo), será selecionada a disciplina interna cursada pelo aluno.

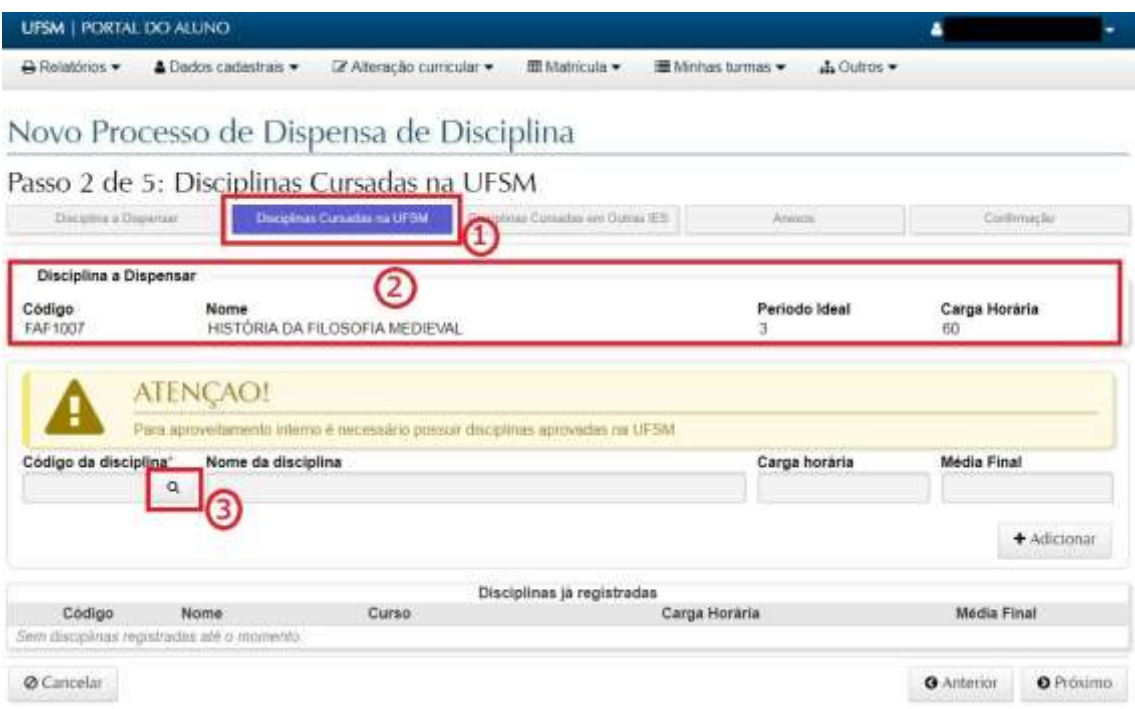

O botão de pesquisa abre uma caixa semelhante à pesquisa do passo 1, porém permitindo selecionar o curso de origem da disciplina interna que será utilizada para dispensar.

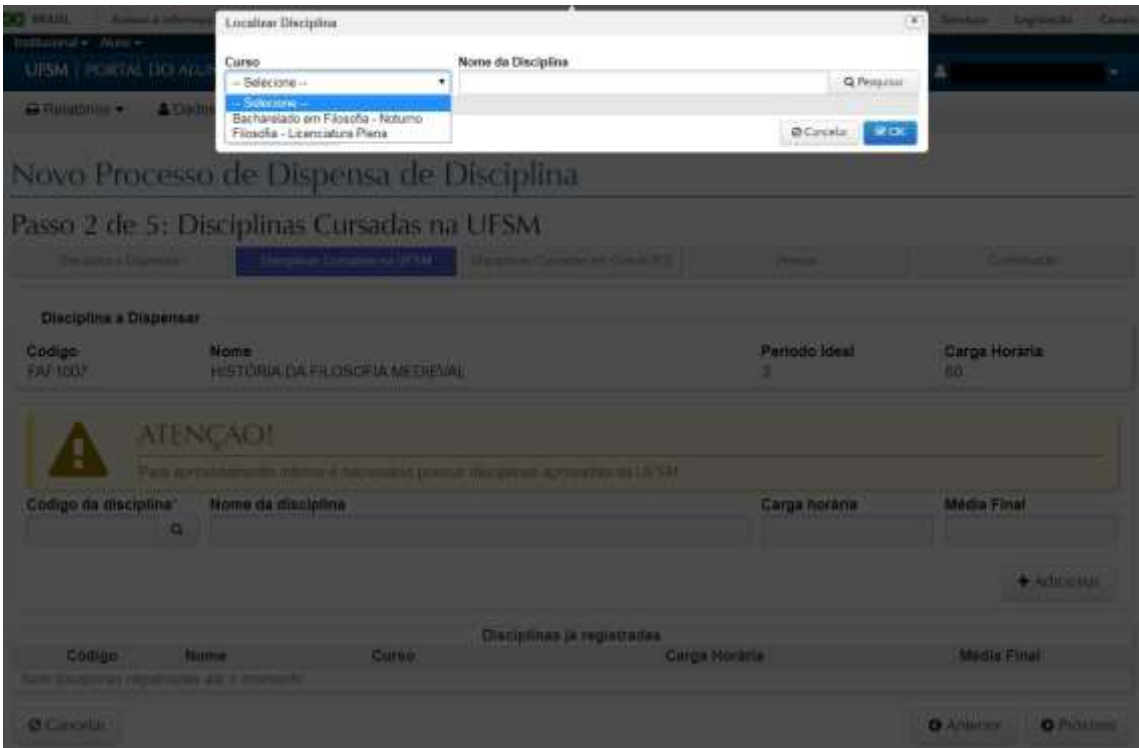

Para localizar a disciplina desejada, selecionar o curso, filtrar pelo nome, se desejado, e clicar no "Pesquisar". As disciplinas com aprovação são exibidas e basta selecionar e clicar no

## OK para voltar para a tela anterior.

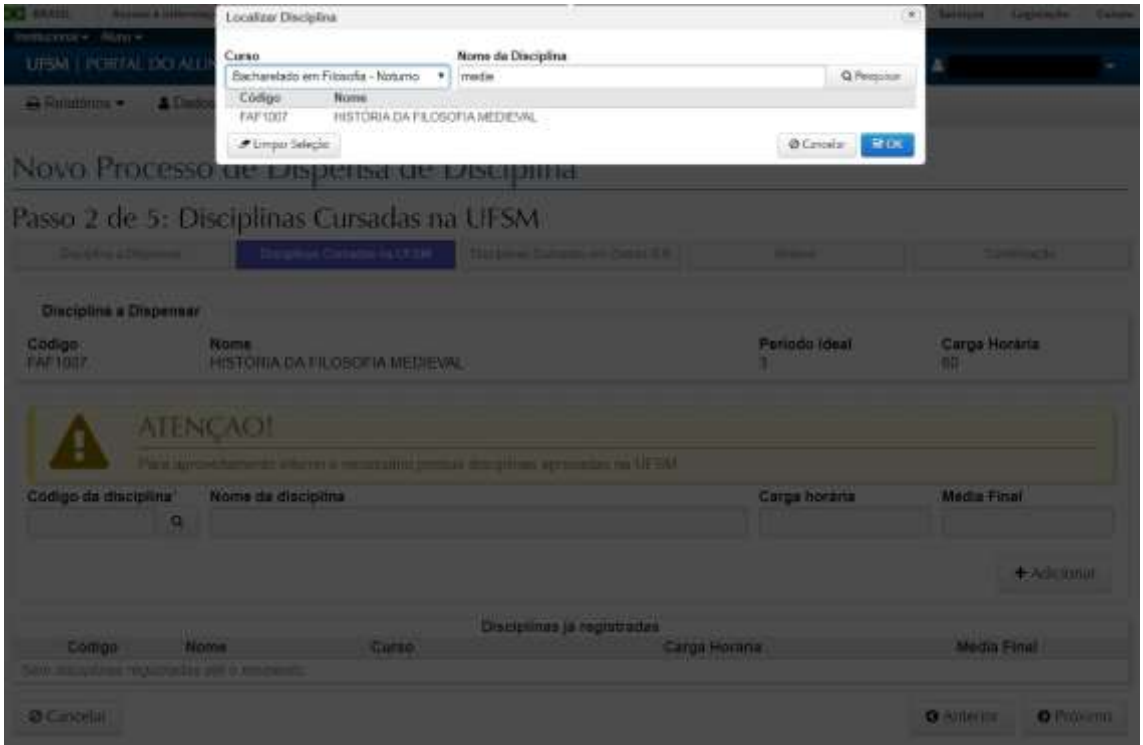

Um detalhe muito importante é que, após a seleção da disciplina, é necessário clicar no botão "Adicionar" para confirmar a inclusão da disciplina no processo.

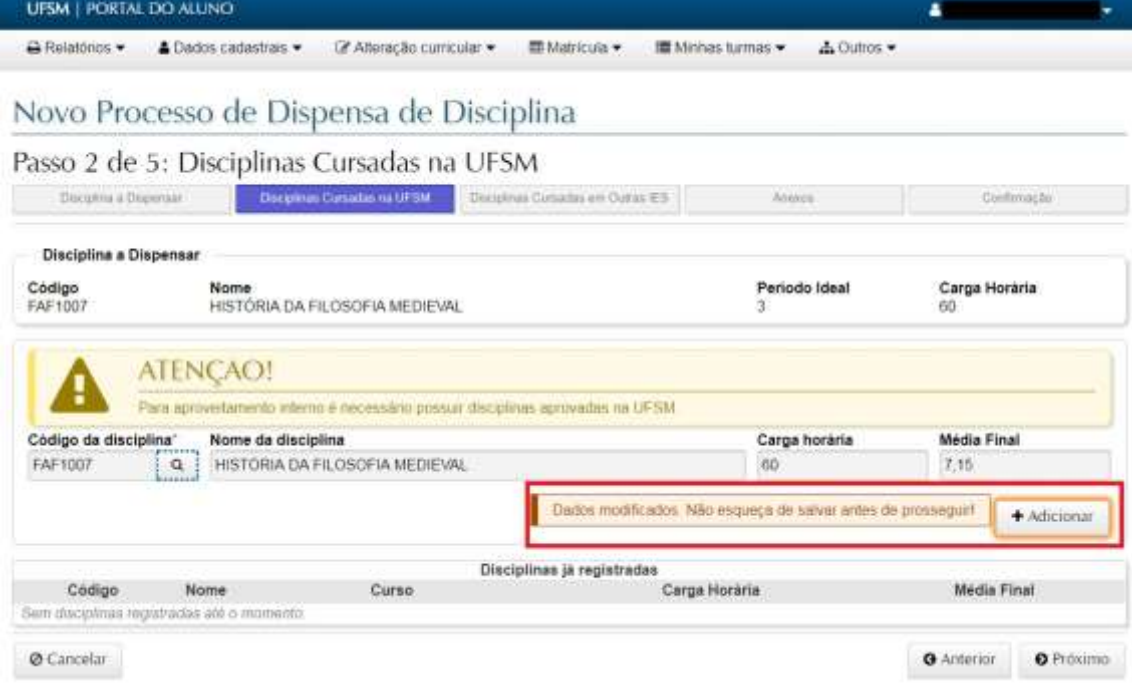

Depois de adicionar, ela é exibida no quadro "Disciplinas já registradas" e está confirmada sua inclusão.

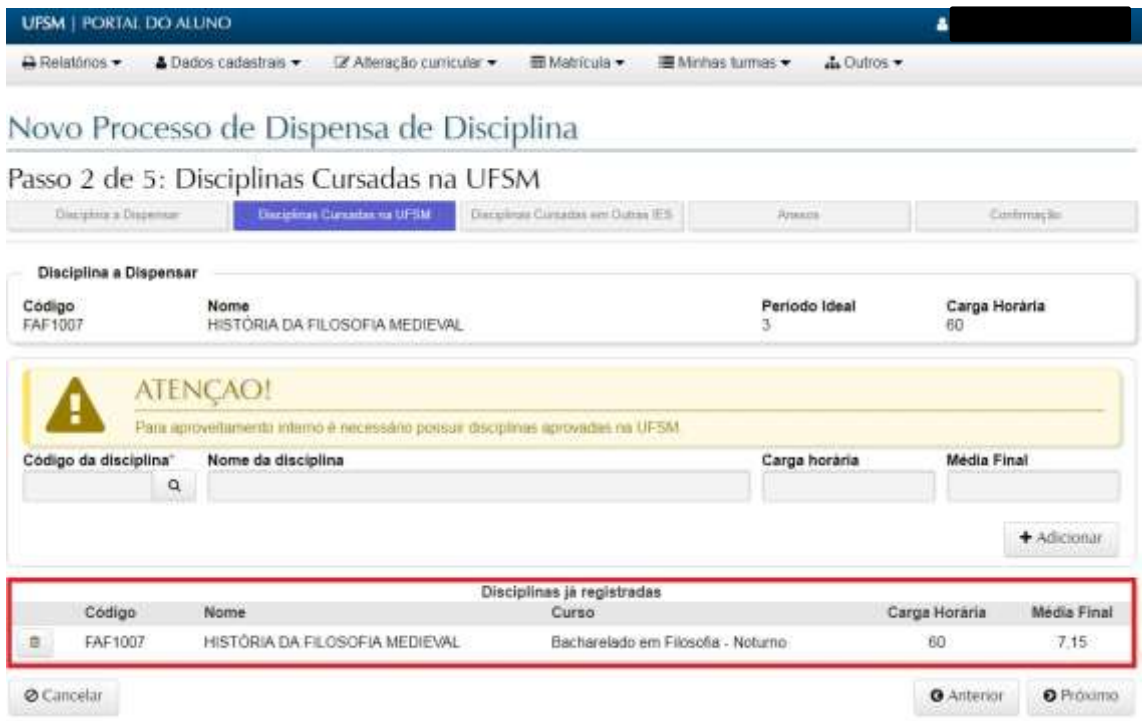

No caso de dispensa utilizando apenas disciplinas internas, os anexos obrigatórios de histórico e conteúdo programático serão incluídos automaticamente, ao finalizar a solicitação. Assim, deve-se passar direto pelos passos 3 e 4, chegando no quinto passo, de confirmação.

Ficará disponível para o aluno um resumo do que foi solicitado. Estando tudo de acordo, basta clicar no "Enviar" e aguardar o andamento do processo.

## Novo Processo de Dispensa de Disciplina

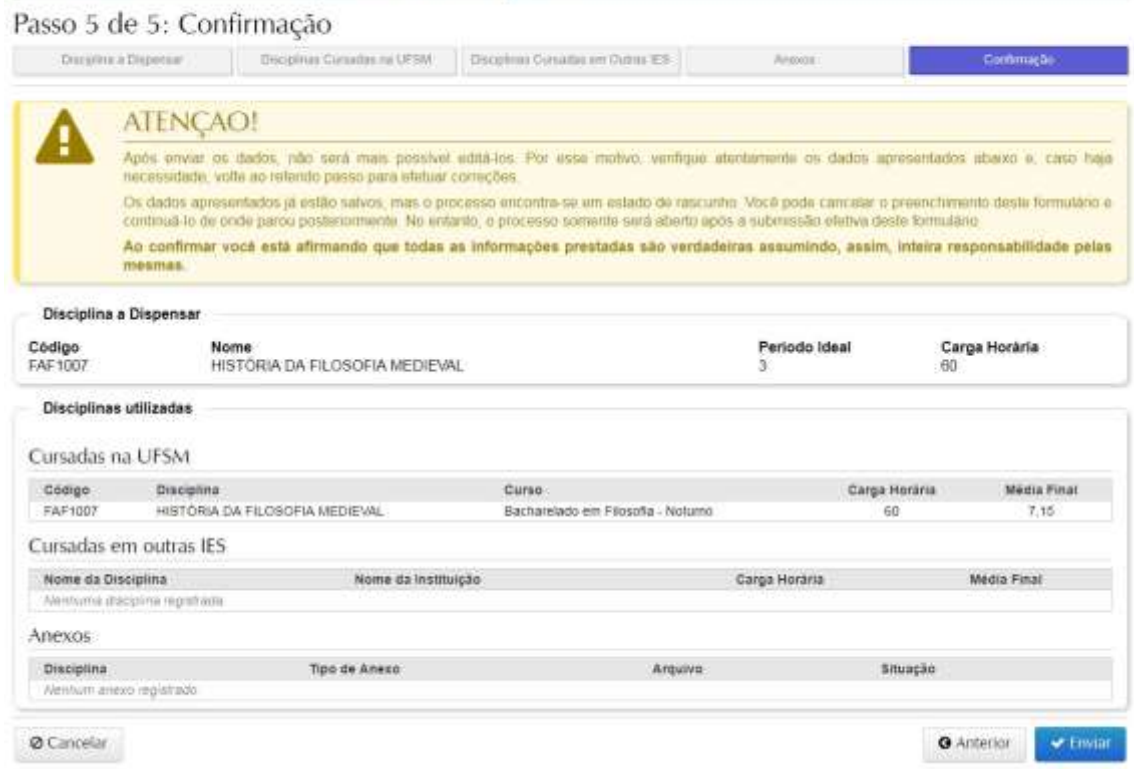

Depois do envio, o processo passa a constar na lista de processos do aluno, na tela inicial, onde, ao clicar no ícone marcado na figura abaixo, é possível consultar todos os detalhes do processo e seu andamento.

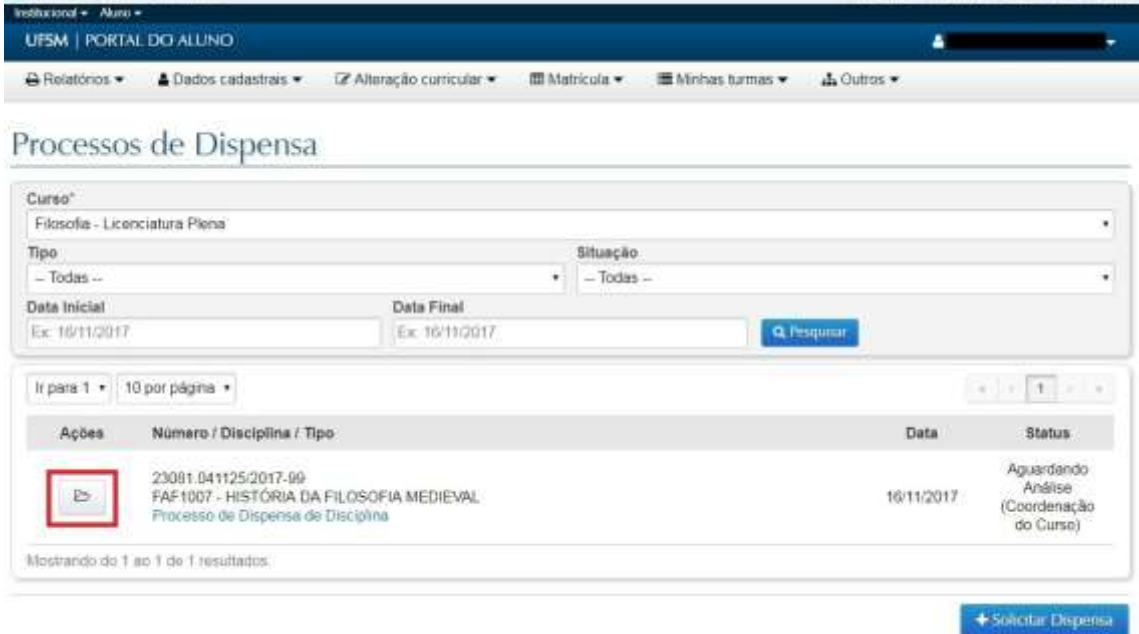

Clicando no ícone acima citado, inicialmente são exibidas informações referentes à dispensa propriamente dita. Clicando no número do processo, conforme marcado na imagem a seguir, são exibidos detalhes do documento, com detalhamento das tramitações e operações

### do mesmo.

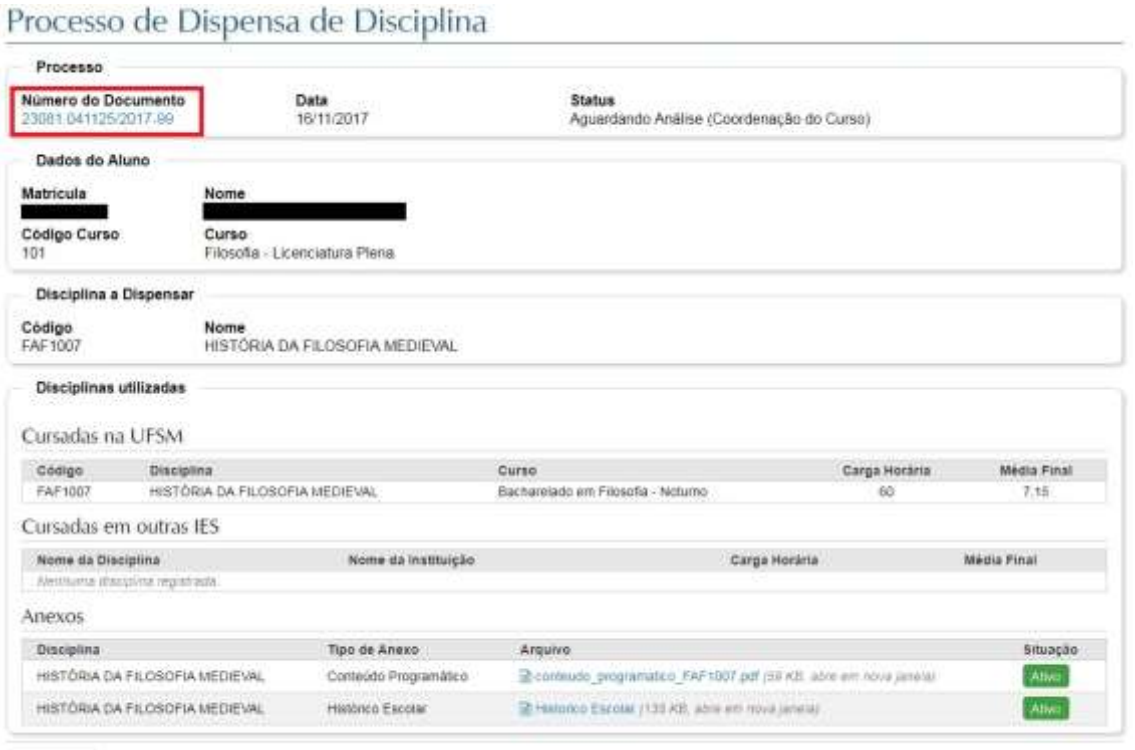

 $\leftrightarrow$  Voltar

Detalhamento do documento - Detalhes:

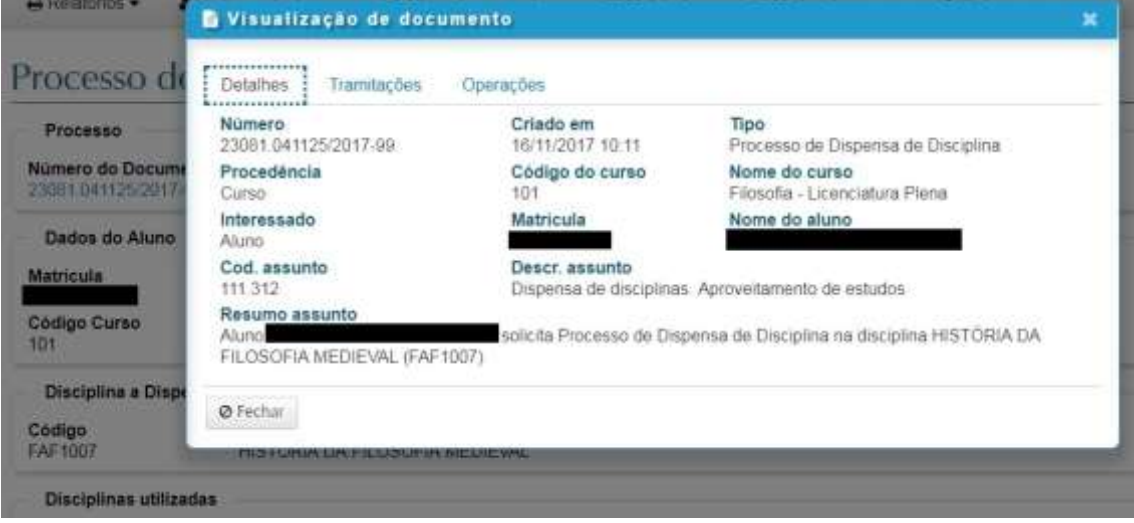

#### Detalhamento do documento - Tramitações:

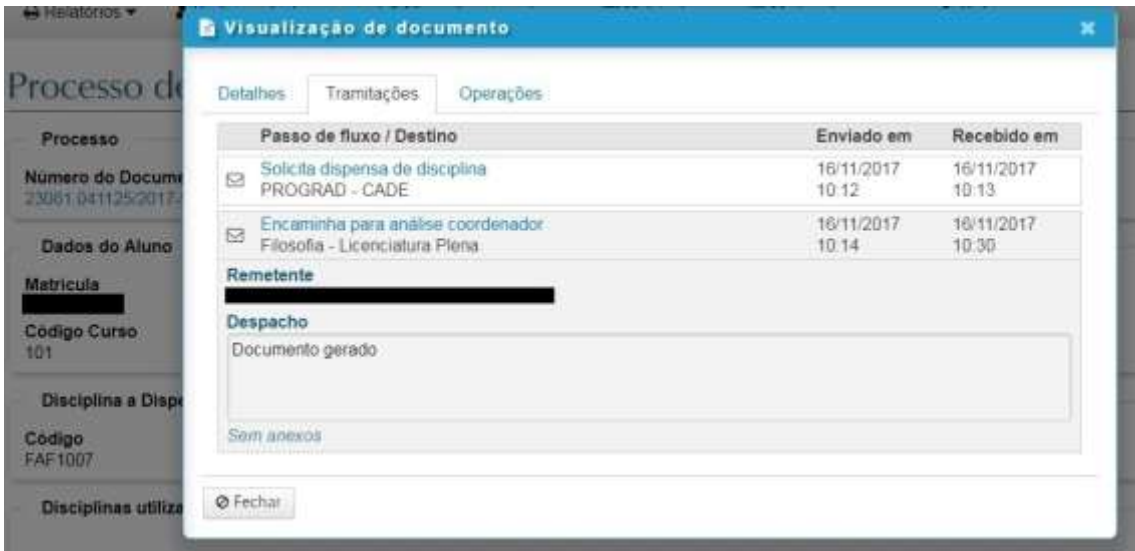

#### Detalhamento do documento - Operações:

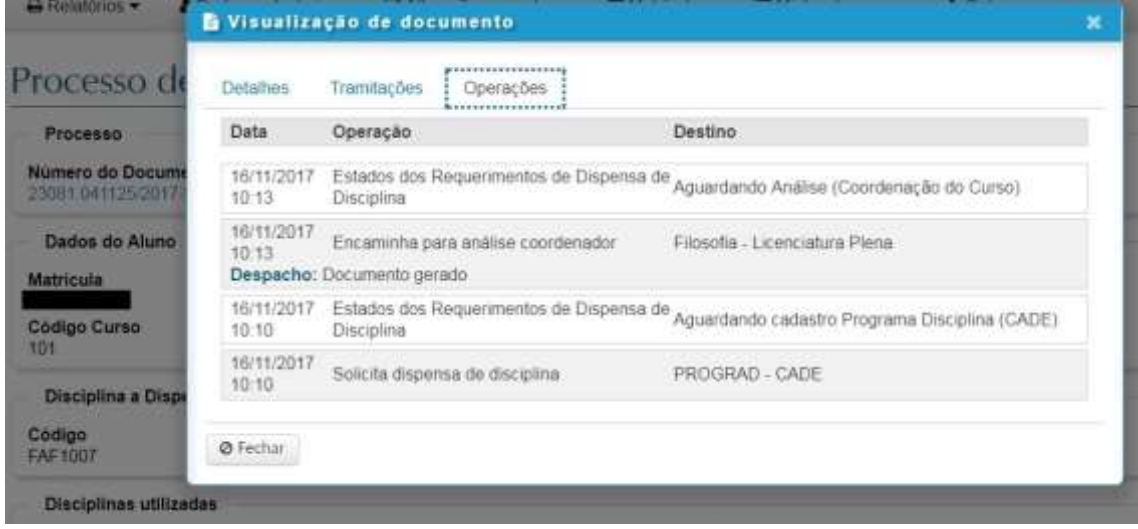

# **4. Solicitação de dispensa de disciplina utilizando disciplina**  cursada em outra instituição

Depois de selecionar a disciplina a dispensar, conforme item 2 desse documento, deve-se pular o segundo passo da solicitação de dispensa de disciplina, "Disciplinas Cursadas na UFSM", que somente deve ser preenchido se o aluno vai utilizar alguma disciplina interna no processo. Indo, a seguir, para o terceiro passo, onde serão informadas as disciplinas externas que serão utilizadas para dispensar.

No cabeçalho, aparece a disciplina a dispensar, selecionada no passo 1.

No item 2 da figura abaixo, estão os campos para informação da disciplina externa: nome da disciplina, carga horária e média final, que devem ser informados conforme documentação comprobatória que será anexada no passo seguinte.

No item 3 da figura abaixo deve ser informada a instituição de ensino superior de o aluno cursou a disciplina. Primeiramente o aluno deve clicar no botão de pesquisa (item 3 da figura abaixo), que abre uma nova caixa de pesquisa.

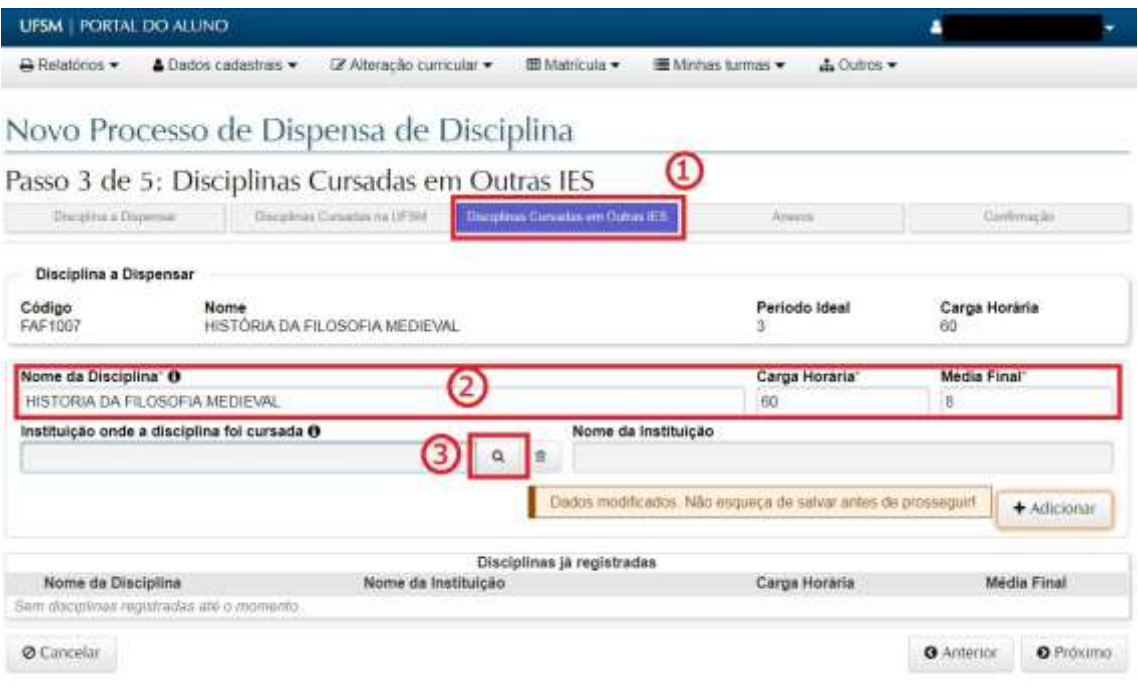

Na pesquisa por instituições de ensino , informar o nome ou parte do nome da instituição. Encontrando a instituição, é preciso selecioná-la e clicar no OK para voltar à tela anterior.

Se ela não for encontrada, basta clicar no botão "Não encontrei", que a tela de pesquisa será fechada e o aluno vai poder informar o nome da instituição. Nesse caso, é muito importante que o nome seja informado exatamente como consta nos documentos comprobatórios que serão anexados no passo seguinte.

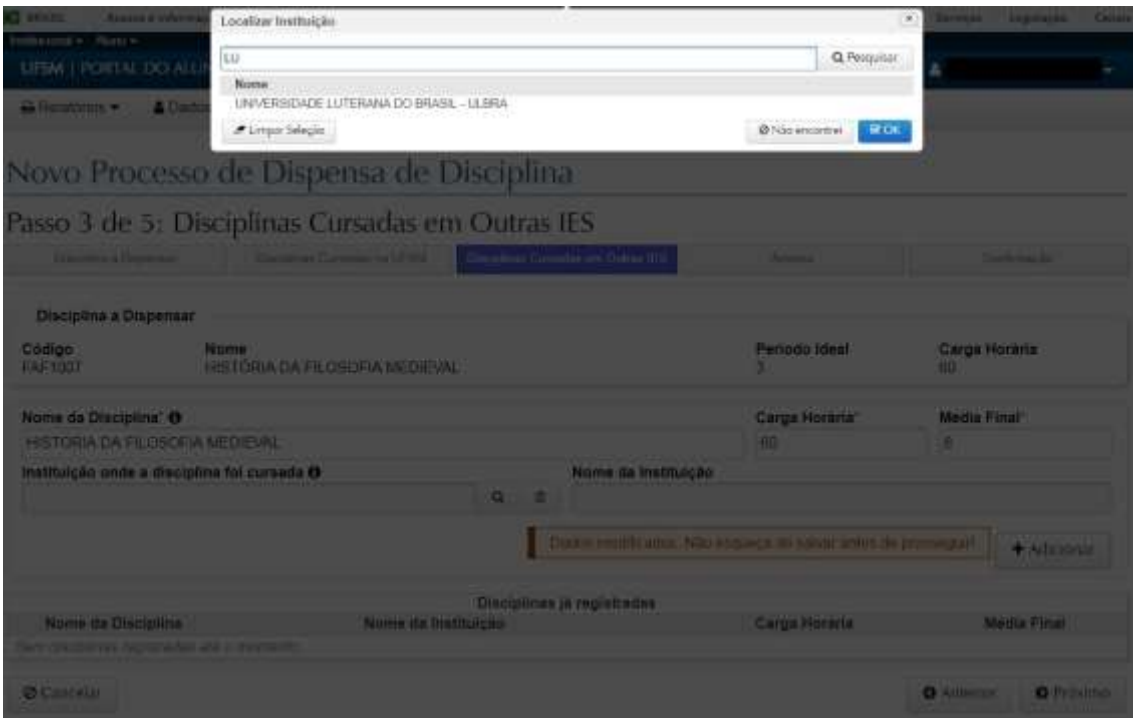

Um detalhe muito importante é que, após informar os dados da disciplina, é necessário clicar no botão "Adicionar" para confirmar a inclusão da disciplina no processo.

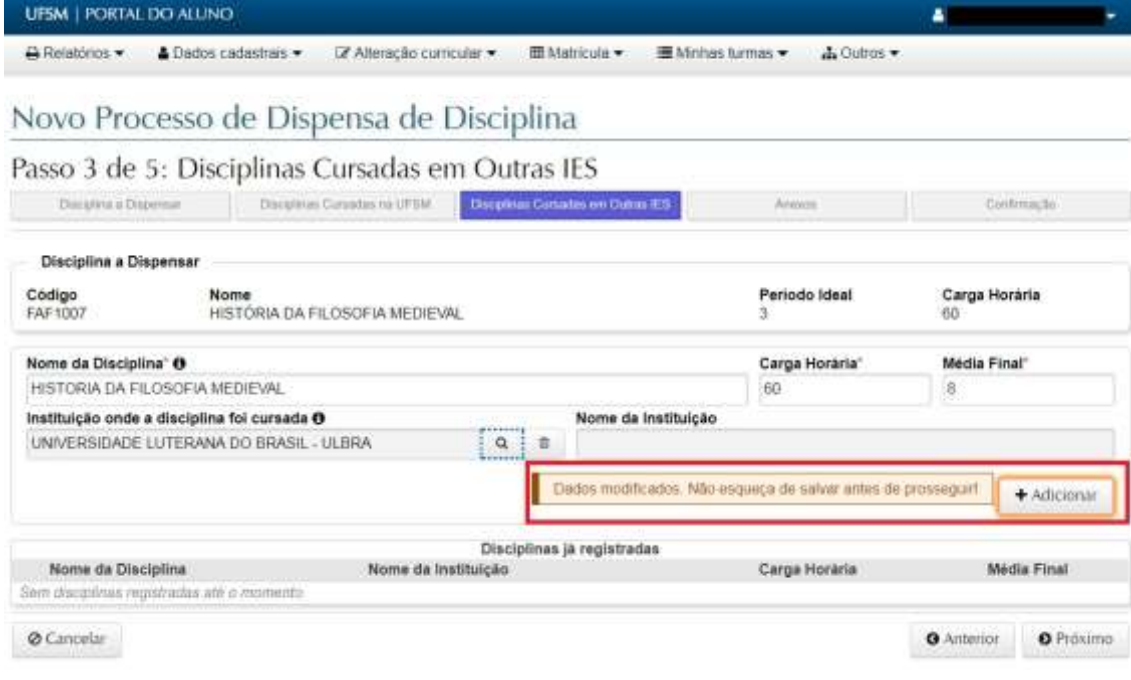

Depois de adicionar, ela é exibida no quadro "Disciplinas já registradas" e está confirmada sua inclusão.

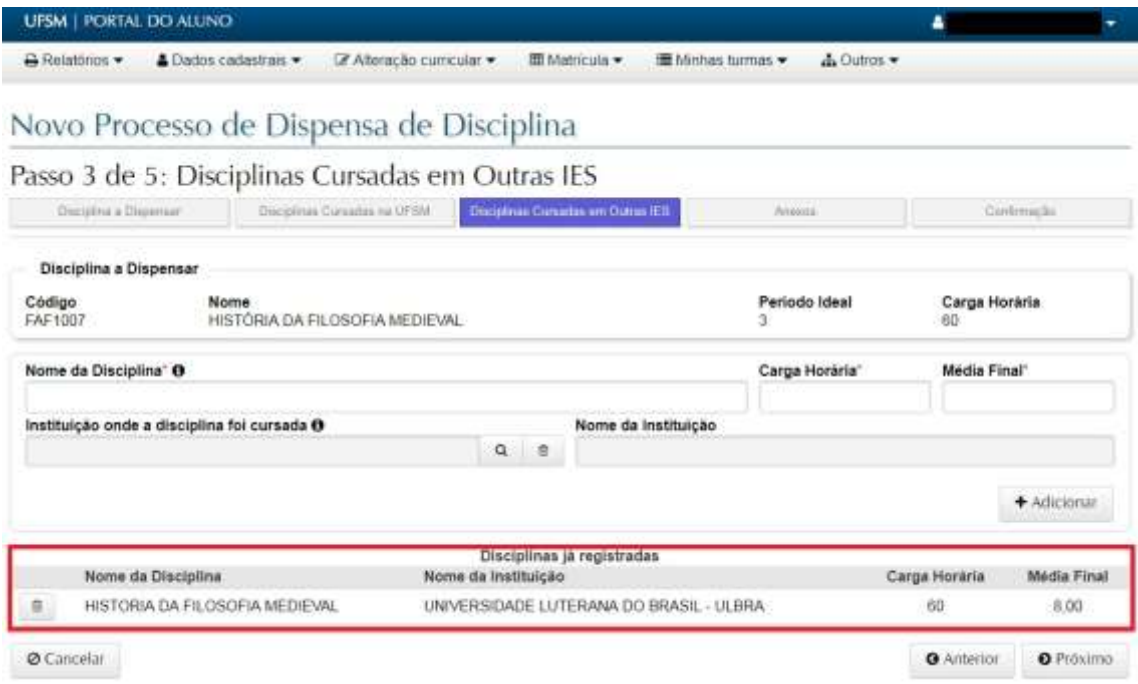

O passo seguinte é a inclusão dos documentos comprobatórios, os anexos do processo. Para cada disciplina externa informada, é necessário selecioná-la, escolher o tipo de anexo (Histórico Escolar ou Conteúdo Programático) e, finalmente, selecionar o arquivo.

Somente serão aceitos arquivos no formato PDF.

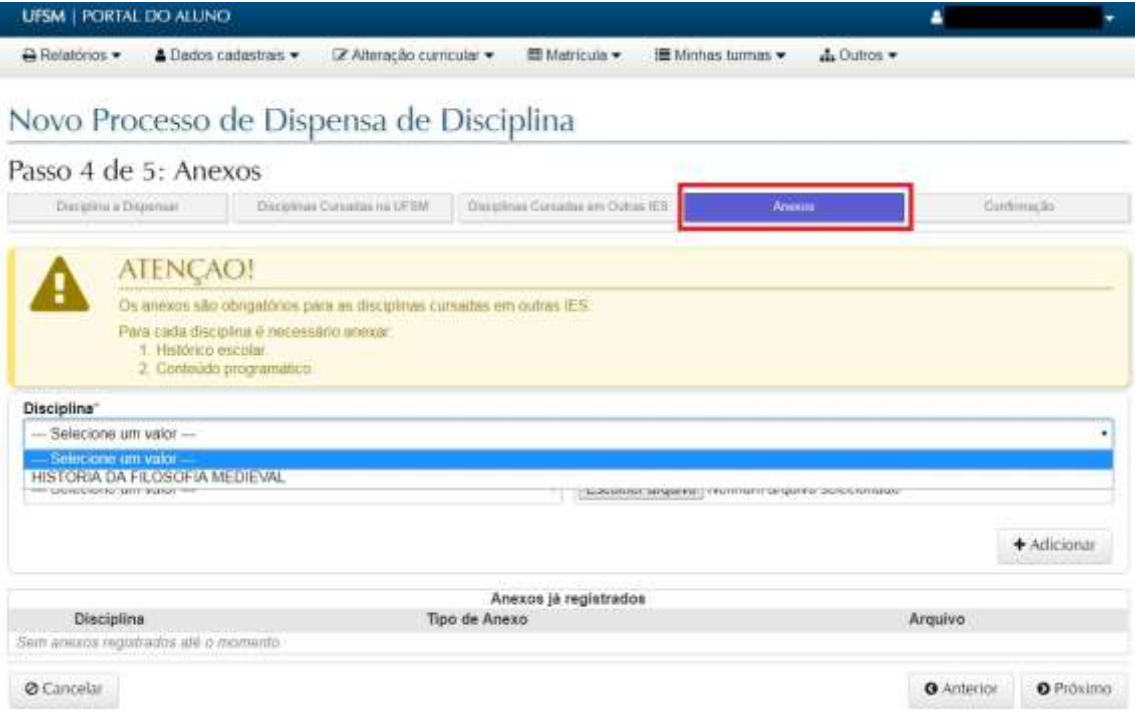

Nos anexos, também é necessário clicar no botão "Adicionar" depois de preencher todas as informações de cada arquivo.

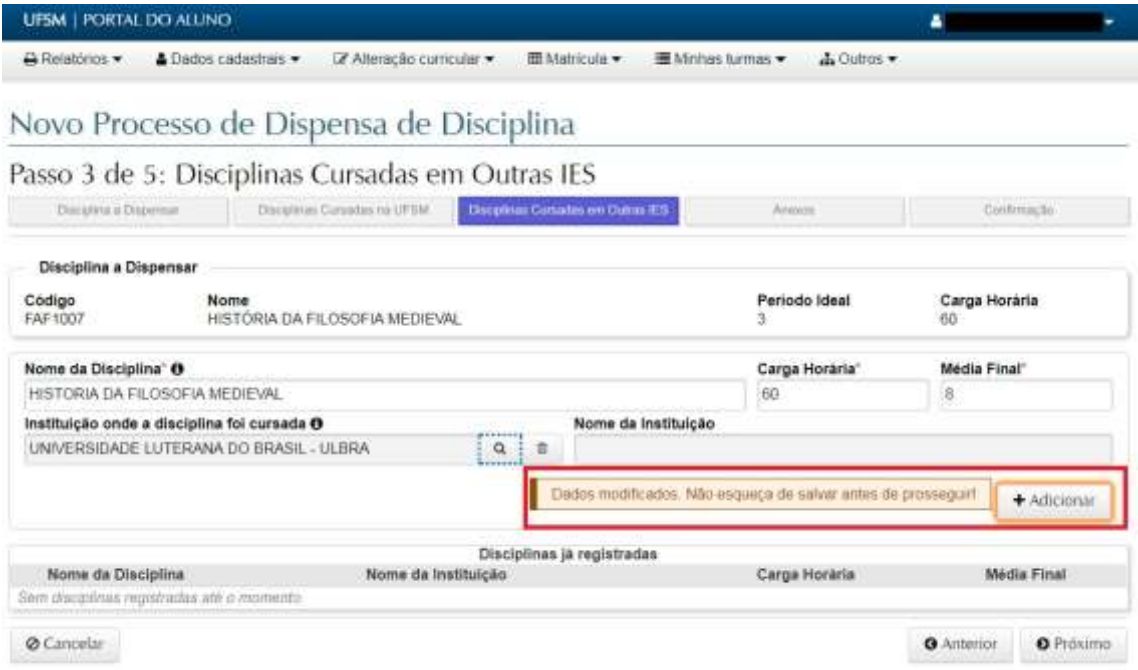

Depois de adicionar, o arquivo passa a constar no quadro "Anexos já registrados" e está confirmada sua inclusão no processo.

Finalizando a informação dos anexos, clicar no botão "Próximo" para ir para a tela de confirmação.

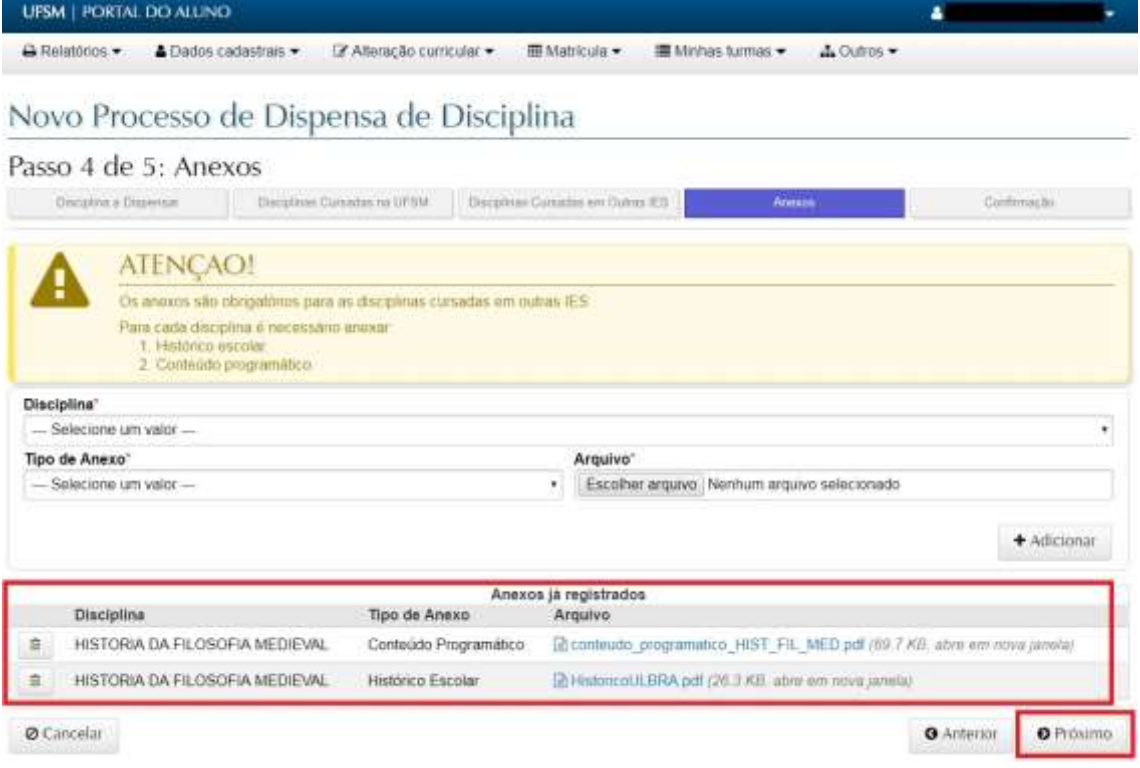

Na tela de confirmação, ficará disponível para o aluno um resumo do que foi solicitado. Estando tudo de acordo, basta clicar no "Enviar" e aguardar o andamento do processo.

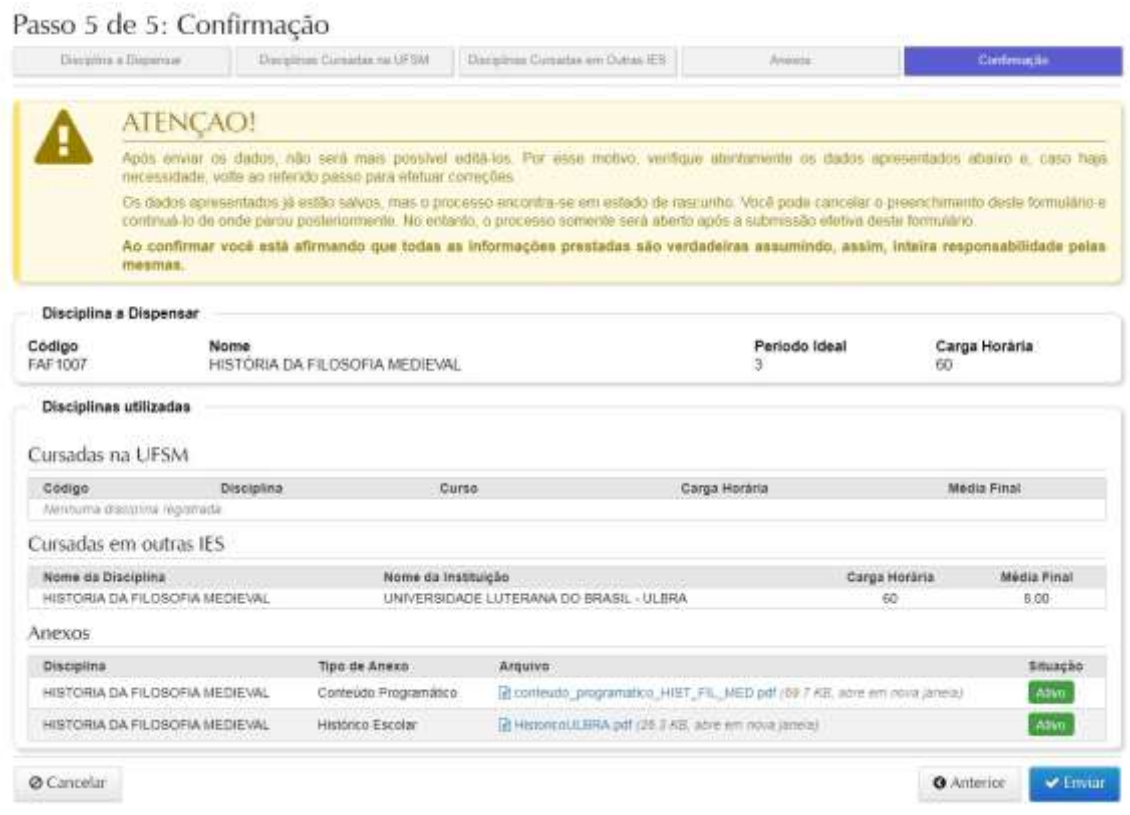

Depois do envio, o processo passa a constar na lista de processos do aluno, na tela inicial.

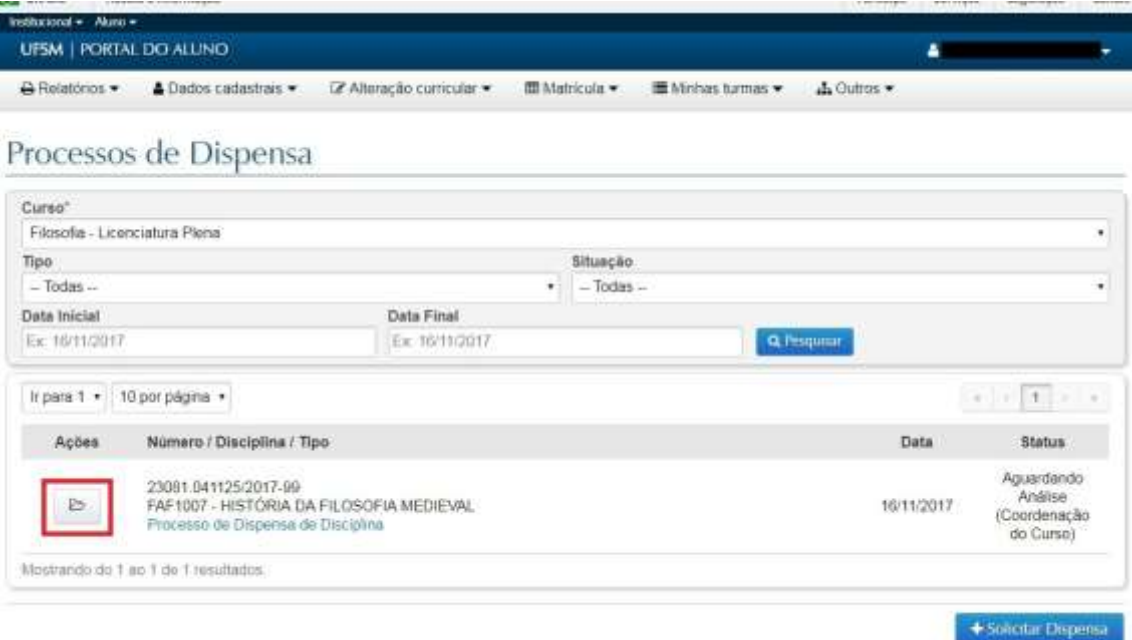